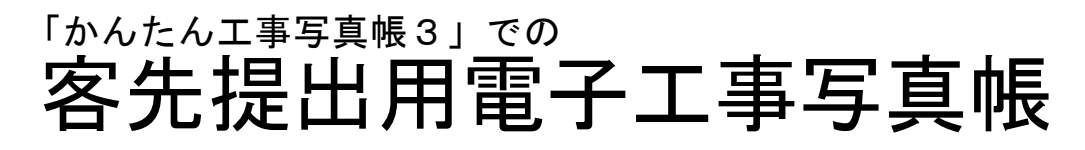

## 客先提出用工事写真帳とは?

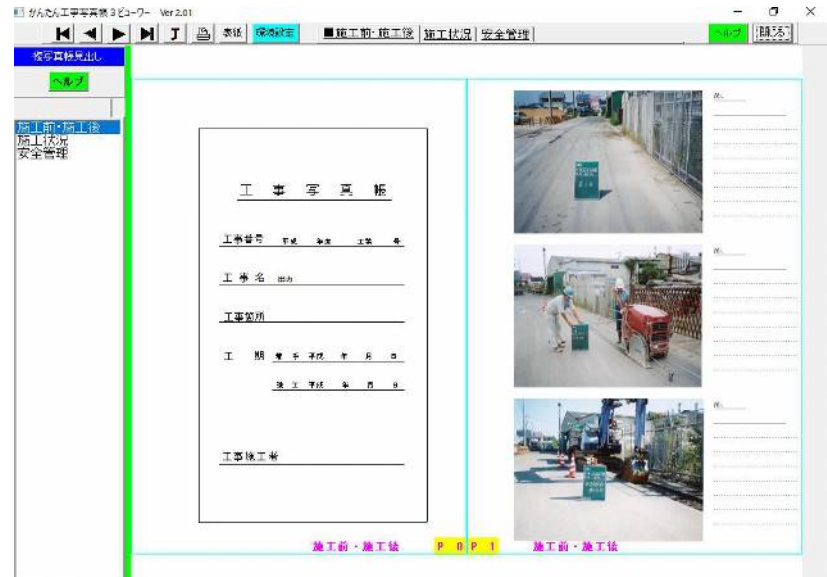

客先提出用電子工事写真帳とは、 CD・DVD・USBなどの記憶媒体 に入れるか電送して客先に提出 すれば、客先では、特別なソフト がなくても閲覧・印刷できる工事 写真帳です。 その一例を左図に示します。

客先提出用工事写真帳の作成手順(記憶媒体にいれる場合)

以下では、CD・DVD・USBなどの記憶媒体に入れて客先に提出する場合について記述します。 電送する場合については P4をご覧ください。

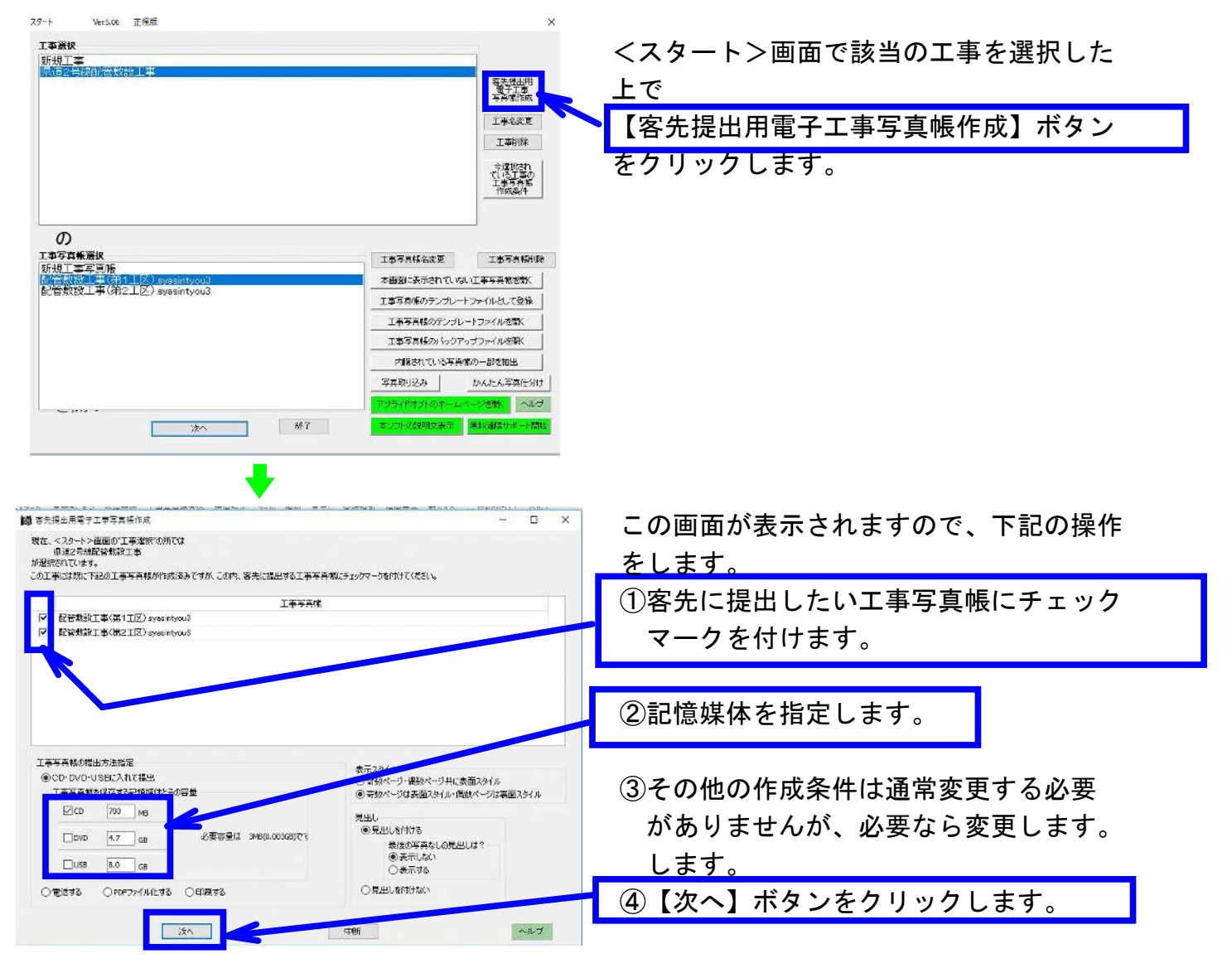

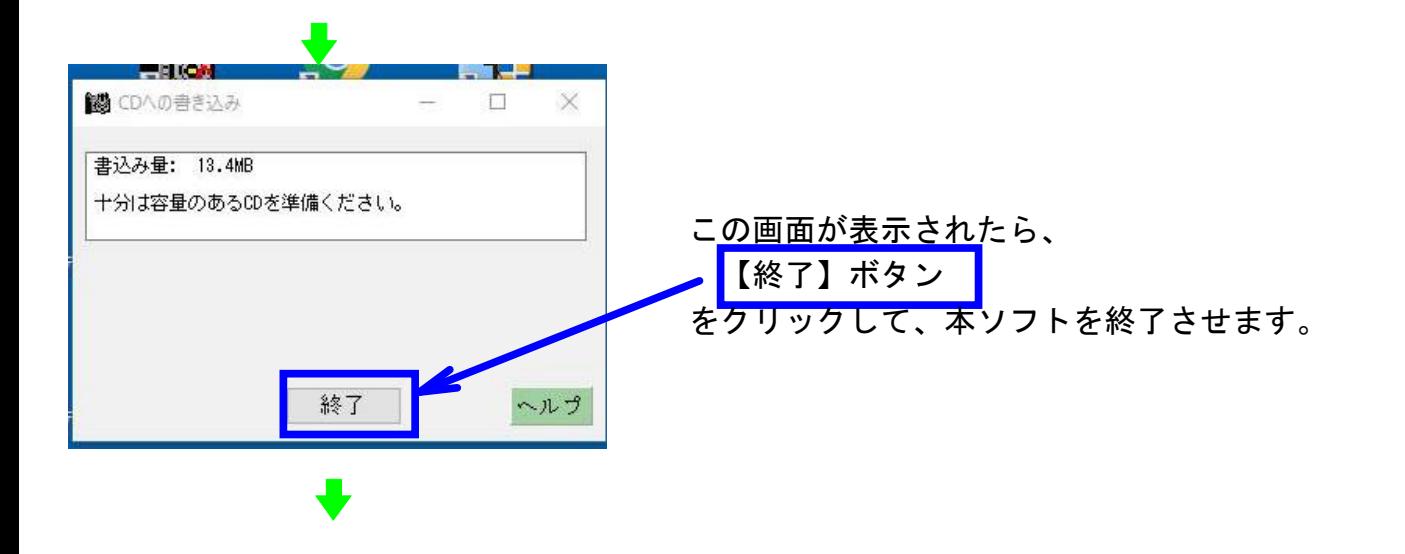

### エクスプローラを起動し、

 C:¥かんたん工事写真帳3データー¥ CD・DVD・USBに書き込むデータ の中の autorun.exe をダブルクリックします。 ■ | | ○ | ■ = | CD·DVD·US にきき込むデータ  $\Box$  $\times$ ファイル ホーム 共有  $\vee$  6 → × 个 <mark>→</mark> > PC > Windows (C:) > かんたん工事写真帳 3データー > CD·DVD·USBに書き込むデータ >  $\vee$  Ö CD·DVD·USBに書き... Q ■ 011いきなりPDF20181210購入分 サイズ 名前 更新日時 種類 059さくらインターネット ■ 工事写真帳3ビューワ ファイル フォルダー 2018/12/23 16:03 **IKIPEDIT7** エ事写真帳データ ファイル フォルダー 2018/12/23 16:03 いきなりPDFエディット **B** autorun.exe アプリケーション 2018/12/23 16:03 2 150 KB AUTORUN.INF セットアップ情報 2018/12/23 16:03  $1$  KB コカメラロール B 工事写真帳3v.ico 2018/12/23 16:03 アイコン 1 KB コデスクトップ 图 ドキュメント ■ 工事写真帳を開く  $\Box$ Ver. 13.64  $\mathbf{\times}$ この記憶媒体には<br>- 県道2号線配管敷設工事<br>- エキュアナ・エキュニキティ この画面が表示されますので、 の工事に関連する下記の工事写真帳が存在します。<br>の工事に関連する下記の工事写真帳が存在します。<br>|開きたい工事写真帳を選択の上、【開く】ボタンをクリックしてください。 開きたい工事写真帳を選択の上、 記管勲談工事(第1工区) syasintyc<br>配管勲長工事(第2工区) syasintyc 【開く】ボタンをクリックします。 厭 終了 ■ かんたん工事写真場 2 ビューワー Mar 2.01 麻辣 作成した客先提出用電子工事写真帳 後写真提兄出! が開きましたので、内容をチェック いんプ したの後 魔具が 【閉じる】ボタン 工事写真版 をクリックします。工事番号 中政 年度 工業 号 工事名 助 工事筐所 工 朋 # # ## # # # 工事施工者 施工前·施工钱 P0P1 施工前 - 施工钱

以下では、Windows10のパソコンでDVDに客先提出用電子工事写真帳を書き込む手順を記述します。 他の場合もこれに類した操作をしてください。

①DVD RWドライブに新品のDVDを挿入します。

- ②エクスプローラを起動し、DVD RWドライブをクリックします。
- ③<ディスクの書き込み>画面が表示されますので、
	- a)"ディスクのタイトル"の所に工事名を入力します。
	- b)"USBフラッシュドライブと同じように使用する"を選択します。
	- 以上のことをした上で【次へ】ボタンをクリックします。
	- すると、フォーマットか開始されます。
	- フォーマットが完了したら次へ進みます。
- ④エクスプローラで

C:¥かんたん工事写真帳3データー

- のフォルダを開き、その中の
	- CD・DVD・USBに書き込むデータ

 のフォルダの所で右クリックし、表示されたメニューの中の【コピー】をクリックします。 ⑤エクスプローラでDVD RWドライブの所で右クリックし、表示されたメニューの中の

【貼り付け】をクリックします。

⑥コピーが開始されます。コピーが完了したら、DVDの中の

CD・DVD・USBに書き込むデータ

のフォルダ名を実際の工事名に変更します。

⑦エクスプローラでDVD RWドライブの所で右クリックし、表示されたメニューの中の

【取り出し】をクリックします。

 なお、取り出し作業は、パソコン本体のDVD RWドライブの所にあるボタンを押すことに よってもできます。

⑧しばらく待って、DVD RWドライブからDVDが飛び出してきたら、下記の閲覧操作をします。

### CD・DVD・USBに書き込まれた

#### 客先提出用電子工事写真帳を最終チェックのため閲覧する

以下ではWindows10のパソコンで、DVDに保存されている客先提出用電子工事写真帳を閲覧 する手順を記述します。

他の場合もこれに類した操作をしてください。

①上記のDVDをパソコンに挿入します。

②エクスプローラを起動し、DVDの中の、該当の工事名のフォルダを開きます。

- ③表示された画面でautorun.exeを実行します。
- ④<工事写真帳を開く>画面が表示されますので、その中の希望の工事写真帳を選択し、 【開く】ボタンをクリックします。
- ⑤<かんたん工事写真帳3ビューワー>が表示されますので、後はそこにある【ヘルプ】 ボタンをクリックし、表示された操作要領に従って客先提出用電子工事写真帳を閲覧 します。

# 客先提出用工事写真帳の作成手順(電送する場合)

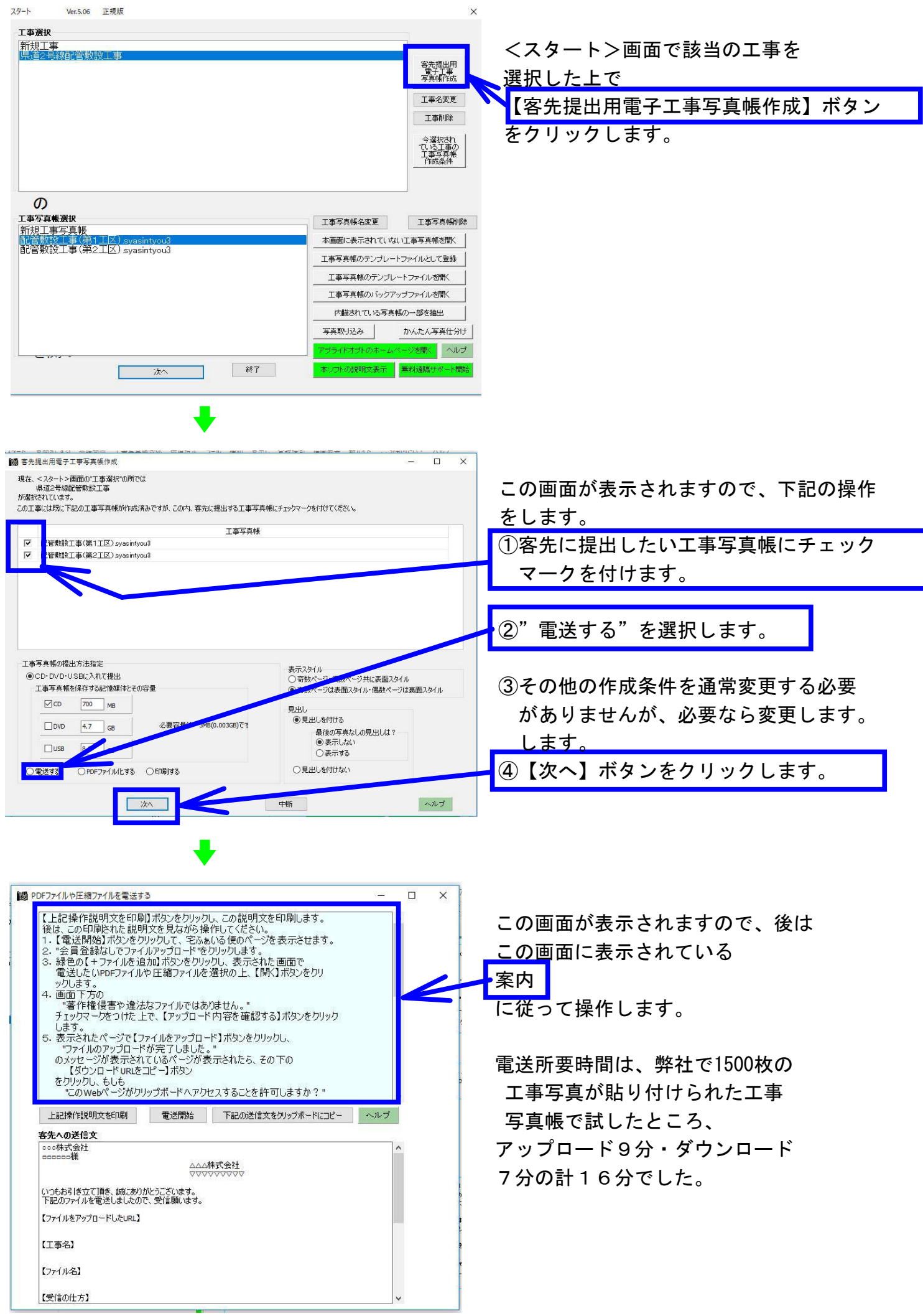